## UNIVERSIDADE aSal IE

## Tutorial de configuração do Proxy

Sistema Operacional: Windows

- 1. Abra o navegador Internet Explorer, versão 6 ou superior;
- 2. Clique no menu "Ferramentas";
- 3. Clique no menu "Opções da Internet";

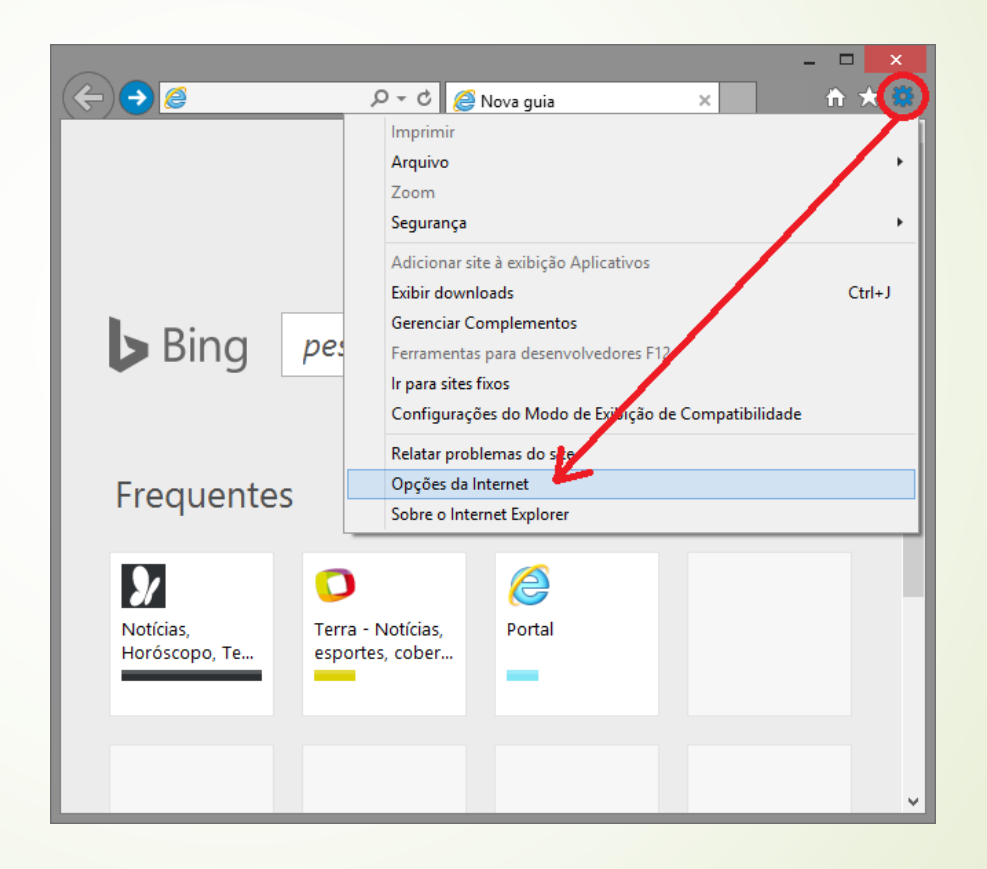

Atenção: É possível abrir "Opções da Internet" em: Painel de Controle > Opções da Internet.

- 4. Clique na aba "Conexões"
- 5. Clique no botão "Configurações de LAN";

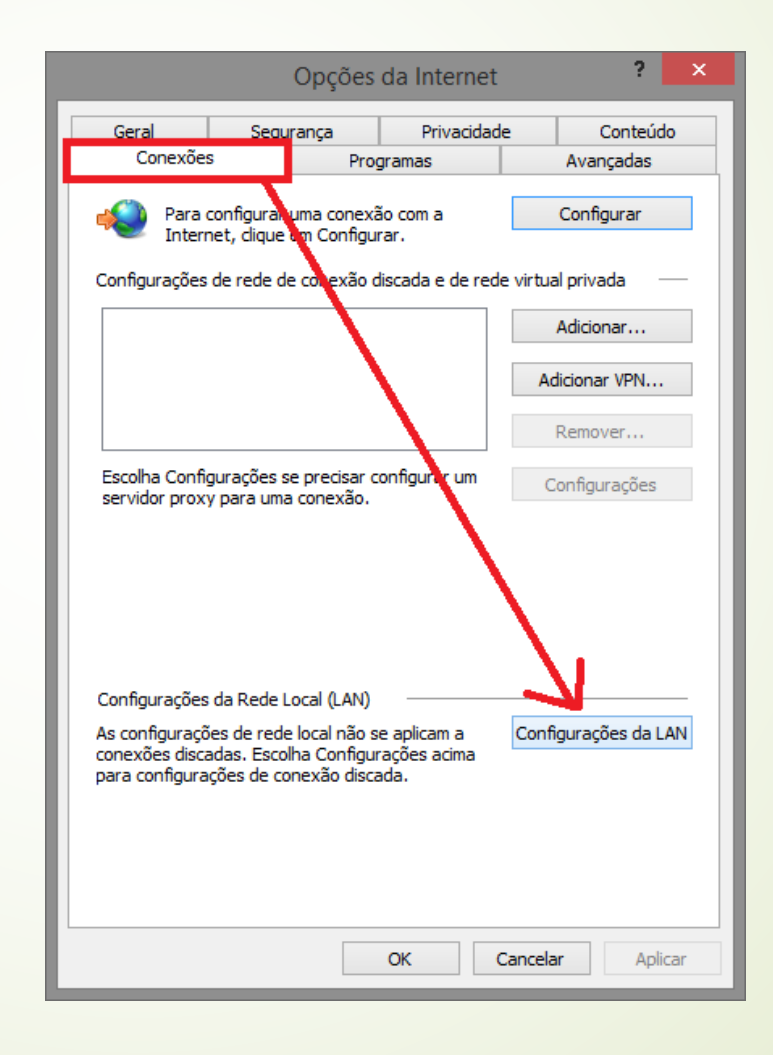

- 6. Em "Servidor proxy", marque a caixa conforme o circulo em vermelho;
- 7. Preencha o campo "Endereço" com proxy01.unilasalle.edu.br;
- 8. E, no campo "Porta" com 3128

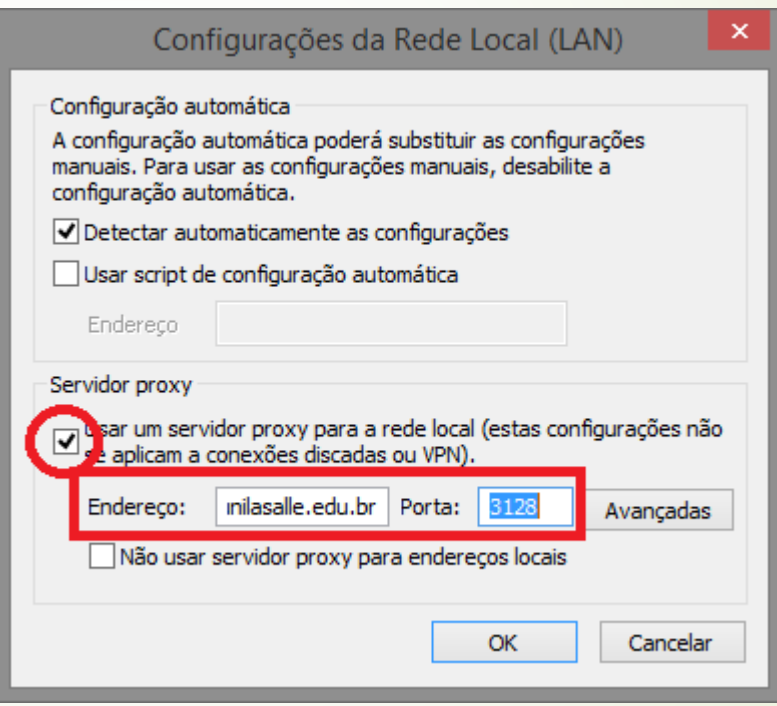

Com a conexão configurada agora. Logo que utilizar o navegador será solicitado o seu login e senha.

Se você é **aluno**, utilize como login a sua matrícula e senha de rede (mesma do e-mail institucional). Veja o exemplo na imagem ao lado.

Caso você seja **professor** ou **técnico administrativo**, utilize o CPF e a senha de rede (mesma do e-mail institucional), porém deve-se colocar na frente do login "canoas\", conforme a imagem ao lado.

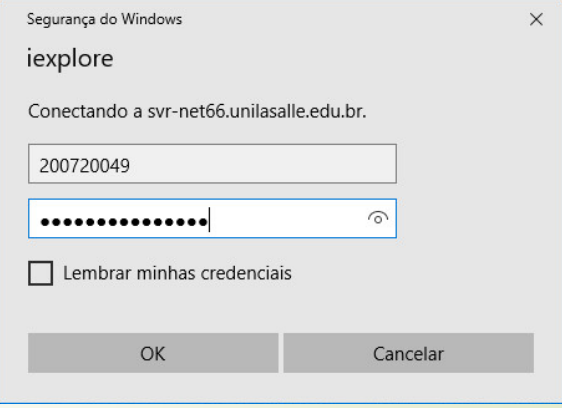

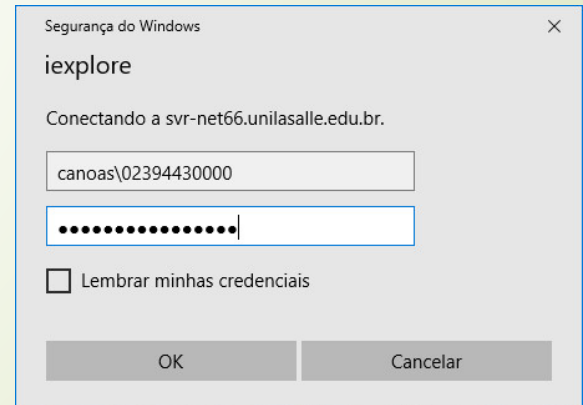

**Atenção:** Após terminar de utilizar os recursos da instituição que requerem o uso do Proxy, desative-o para não ter problemas ao utilizar outros sites.